## Setting up the Funcube Dongle with SDR-Radio and MAP65-IQ in 5 minutes!

First download the latest version from MAP65-IQ http://physics.princeton.edu/pulsar/K1JT/MAP65-IQ\_r1116.EXE

Second download SDR-Radio V1.4 from the website http://www.sdrradio.com/Download/ReleaseKits/tabid/319/language/en-US/Default.aspx

Section Download – Release kits – V1.4 is now (4-11-2011) the latest version.

Run the downloaded program. All defaults during setup. Insert the Funcube Dongle into the usb-port from your computer. Start the program SDR-Radio. Be sure you use the following parameters

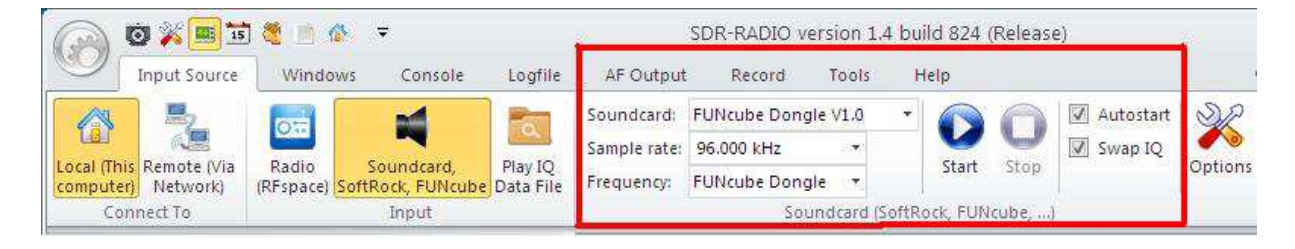

Then go to the Funcube tab and enter the frequency. In this case 144.125MHz.

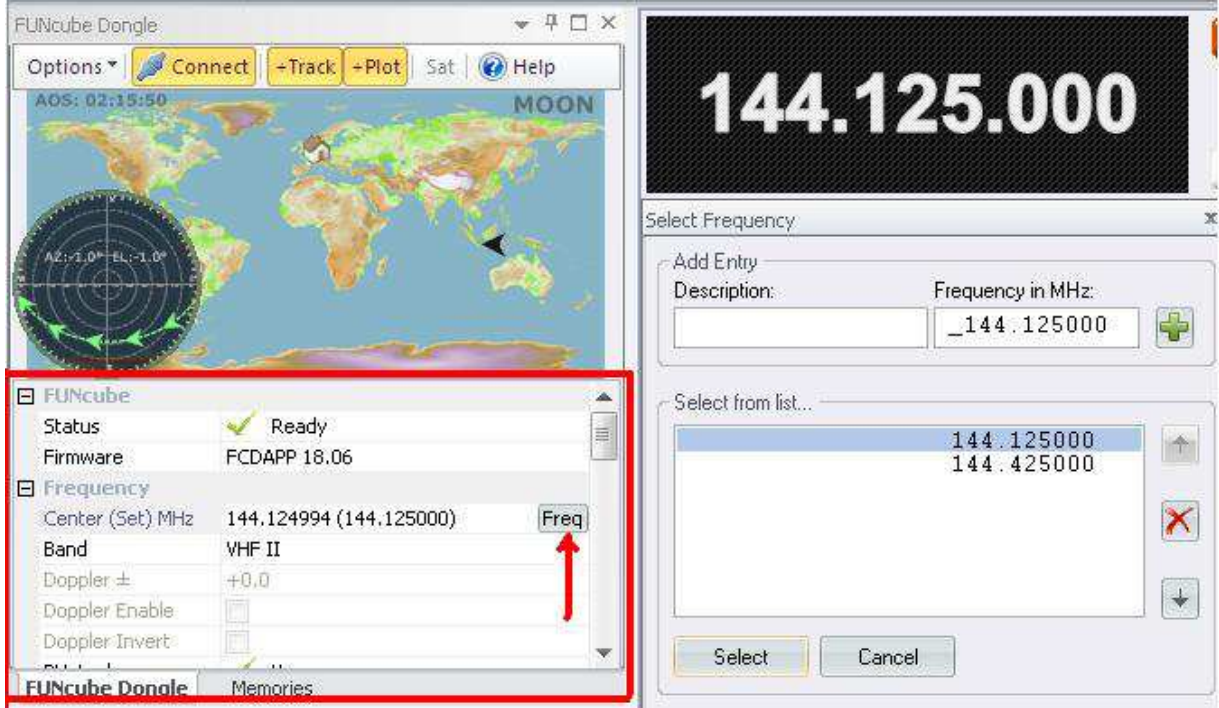

You can adjust the frequency correction by changing the 'Correction' part in the Funcube Dongle tab. You can also adjust the LNA Gain to get around 0dB in MAP65IQ (see later in this document)

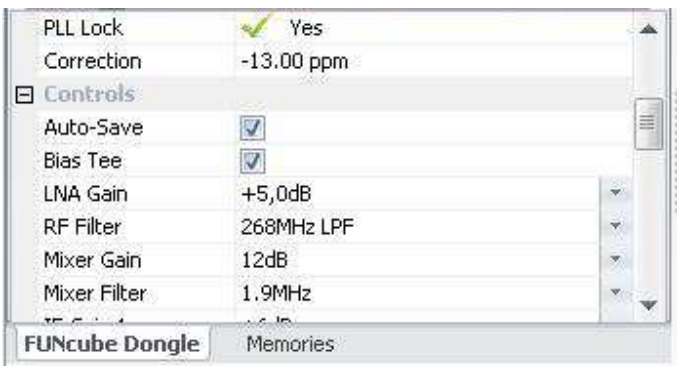

Next we need to check the MAP65-IQ settings from SDR-Radio. Go to the button in the 'Windows' tab from SDR-Radio.

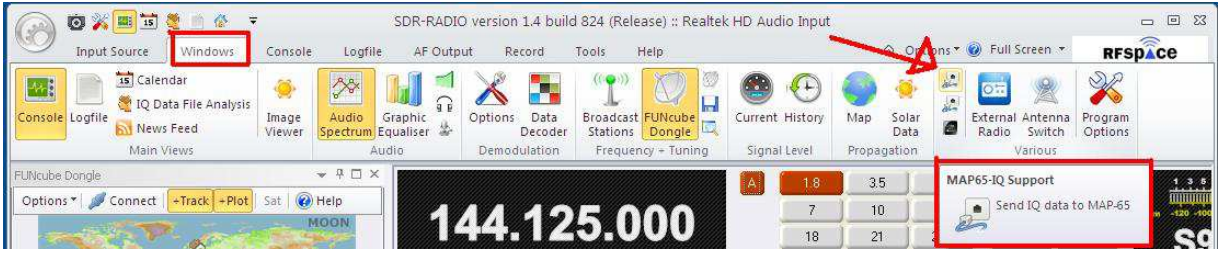

Now go to the MAP65-IQ tab (see picture) and check the settings.

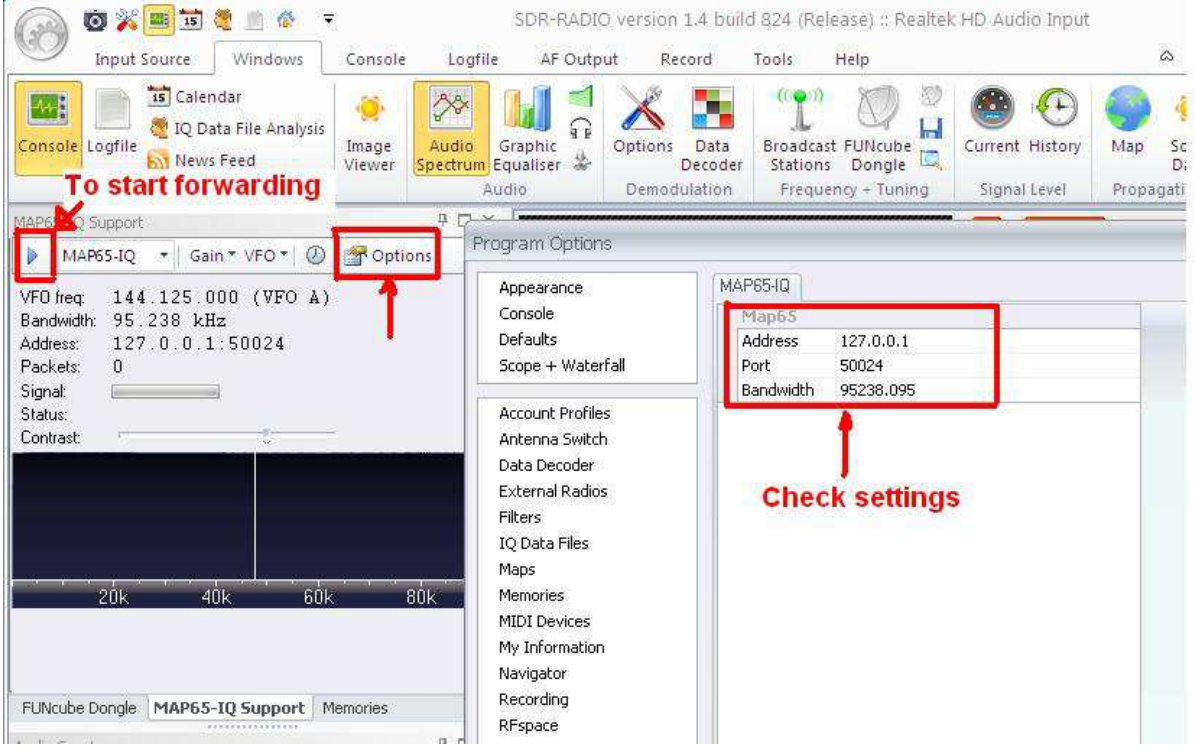

When the parameters are correct, hit the button on the left to start forwarding data to MAP65-IQ.

Next we need to install MAP65-IQ. It is straight forward, next, next ☺ . start MAP65-IQ and enter your call, locator etc. Be sure to enable 'Input data unicast' as you can see below.

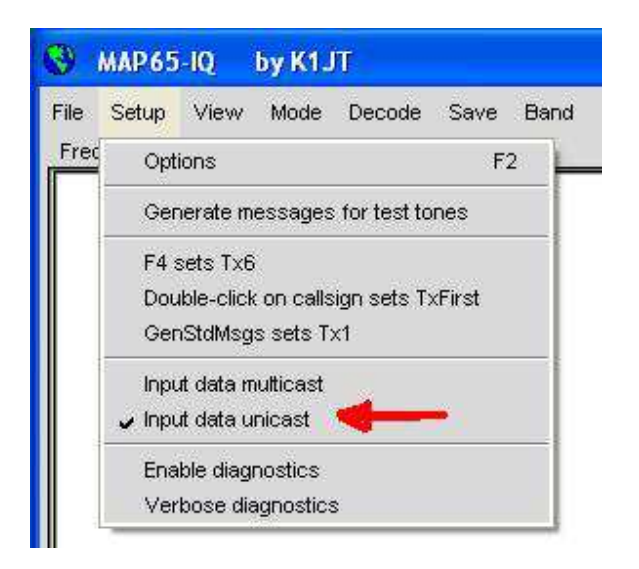

After this we should get data into MAP65-IQ. You can see this after several minutes and there should be no RED ALERT: NO DATA. You need to adjust the RX level to be around 0dB. This can be done by changing the LNA Gain from the Funcube Dongle.

My advice is to do the Spur Reduction as described in the following document http://sdr-radio.com/LinkClick.aspx?fileticket=m0q-Ce7DzF0%3d&tabid=480&mid=973&language=en-US

This will reduce the center peak by several dB's and you can get the MAP65-IQ noiselevel to around 0dB now.

GL monitoring the EME segment on one of our HAMradio bands!

Johan PA3FPQ

www.livecq144.com